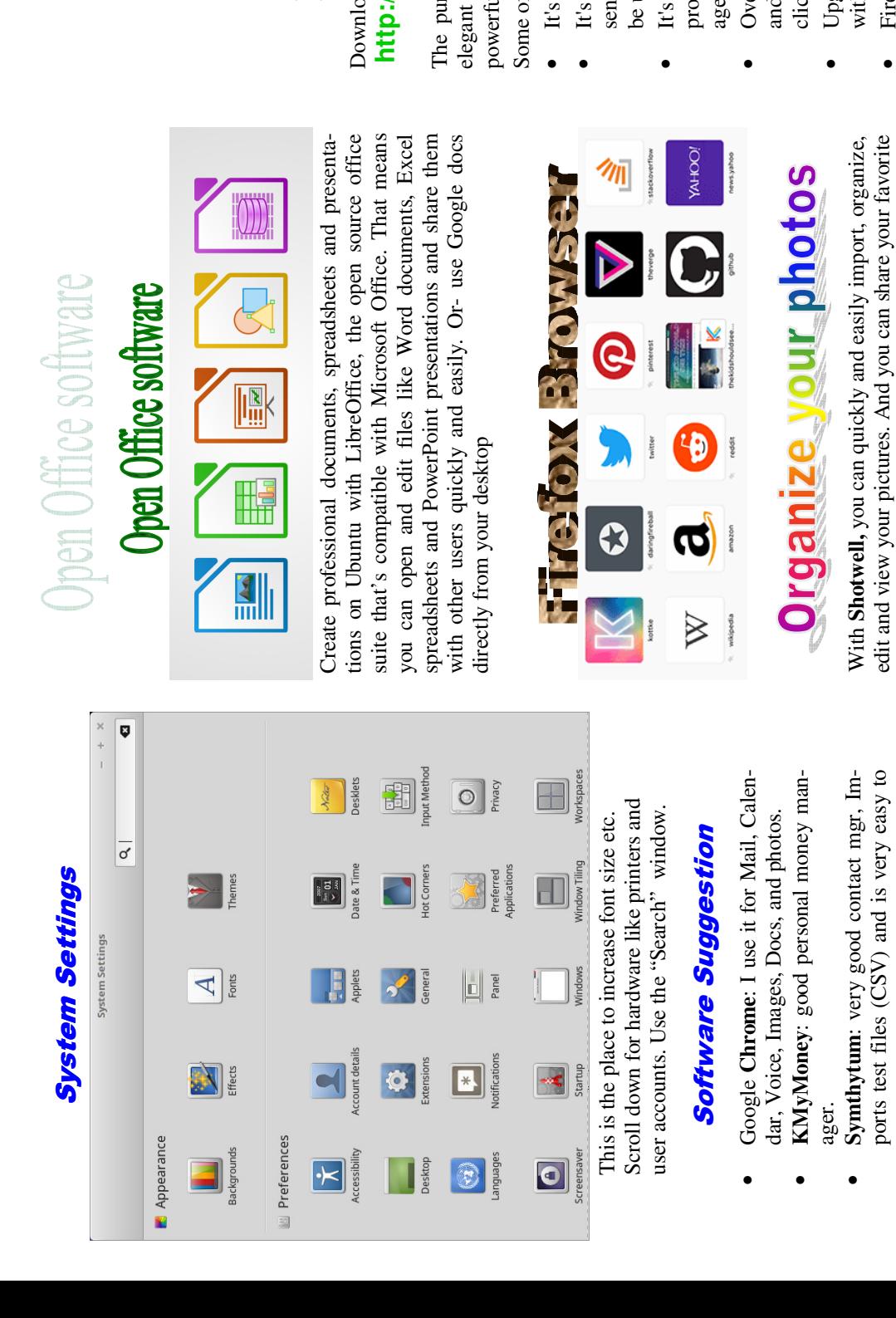

Use Software Managers SEARCH and enter the bold text to find it, then click on it to open install window , then click on "install" Mint will take care of installing it… set back and watch. Yes, you must enter your password to set up.<br>Use Software Managers SEARCH and enter the bold text to find it, then click on it to open install window, then click on "install" Mint will take care of installing it... set back and watch. Yes, you must enter your password to *Don't forget there are thousands of*  Don't forget there are thousands of get it started. get it started.

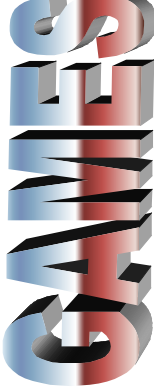

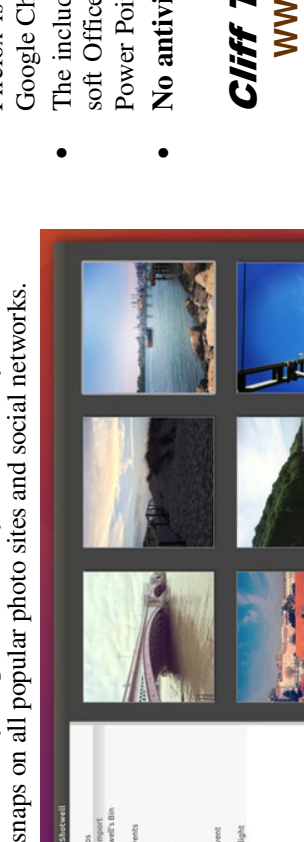

• **No antivirus or anti-spy ware is required.** 

#### Cliff T Johnson, PE, CSE Cliff T Johnson, PE, CSE **WWW.Shop.CTJohnson.net**  WWW.Shop.CTJohnson.net Cliff.thewiz@gmail.com **Cliff.thewiz@gmail.com** WWW.CTJOHNSON.COM **WWW.COMNETSION** Cel: 980-939-5184

**Cel: 980-939-5184**

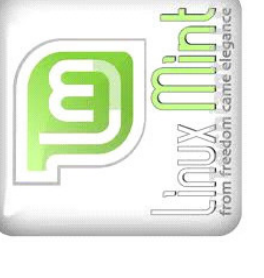

### http://linuxmint.com/ http://linuxmint.com/

ad this brochure at: Download this brochure at:

# **http://ctjohnson.com/Computers.html** /ctjohnson.com/Computers.html

The purpose of Linux Mint is to produce a modern, elegant and comfortable operating system which is both and comfortable operating system which is both pose of Linux Mint is to produce a modern, powerful and easy to use. il and easy to use.

f the reasons for the success of Linux Mint are: Some of the reasons for the success of Linux Mint are:

- It's totally free of cost and can be upgraded free. totally free of cost and can be upgraded free.
- It's community-driven. Users are encouraged to send feedback to the project so that their ideas can community-driven. Users are encouraged to d feedback to the project so that their ideas can
	- safe and reliable. Thanks to a conservative ap-• It's safe and reliable. Thanks to a conservative apbe used to improve Linux Mint. used to improve Linux Mint.
- ach to software updates, a unique Update Manproach to software updates, a unique Update Manager and the robustness of its Linux architecture. r and the robustness of its Linux architecture.
- Over 2000 Applications (Programs) are available and can be selected , then installed with only 4 er 2000 Applications (Programs) are available can be selected, then installed with only 4 ks of the mouse clicks of the mouse
	- Upgrading is not required, but can be installed grading is not required, but can be installed h 2 clicks of the mouse and password. with 2 clicks of the mouse and password.
- Firefox is included as standard browser, however efox is included as standard browser, however Google Chrome may be installed. Google Chrome may be installed.
- soft Office applications: Word, Excel, Access and The included programs will open and back Microsoft Office applications: Word, Excel, Access and • The included programs will open and back Micro-Power Point. Power Point.
	- No antivirus or anti-spy ware is required.

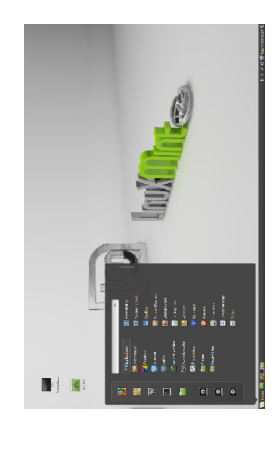

## **Your Linux MINT operating system**  Your Linux MINT operating system

- 1. Connect 115V Power (be sure the power switch is in Connect 115V Power (be sure the power switch is in on position ( if it has one) on position (if it has one)  $\div$ 
	- Press "on" button (see symbol for it above) 2. Press "on" button (see symbol for it above)  $\alpha$   $\alpha$
- 3. Wait for about a minute for it to "Boot" up and you see the password win-dow, be sure the "NUM Wait for about a minute for it to "Boot" up and you see the password win-dow, be sure the "NUM LOCK" is on if you use the number pad. LOCK" is on if you use the number pad.
	- 4. Sometimes you may have to wait a 10-15 seconds for word press "Enter", then wait a 10-15 seconds for the word press "Enter", then wait a 10-15 seconds for the the curser to be flashing before entering the password, when you see the little dots indicating the pass-Sometimes you may have to wait a 10-15 seconds for the curser to be flashing before entering the password, when you see the little dots indicating the passdesktop to display. desktop to display. 4.
- 5. A program can be executed using an icon in the TASK PANEL" at the bottom of the desktop, or, by clicking on the small "M" or "menu" at the bottom left corner of the task bar panel and it will open the A program can be executed using an icon in the TASK PANEL" at the bottom of the desktop, or, by clicking on the small "M" or "menu" at the bottom left corner of the task bar panel and it will open the programs selection. programs selection. <sub>2</sub>
	- Float the pointer over an icon and the description will 6. Float the pointer over an icon and the description will display at the right bottom corner of the window. display at the right bottom corner of the window. 6.
- 7. To run (execute) a program (application) touch the icon under "all Applications" listing, then select the To run (execute) a program (application) touch the icon under "all Applications" listing, then select the program by clicking on it in the column to the right. program by clicking on it in the column to the right.  $\vec{r}$
- 8. Always shut the computer off properly by clicking on the "M menu" in the task bar panel, then click on the power symbol which is the bottom icon in the left column, then select "restart, shutdown, or one of the Always shut the computer off properly by clicking on the "M menu" in the task bar panel, then click on the power symbol which is the bottom icon in the left column, then select "restart, shutdown, or one of the others.  $\infty$
- 9. If you plan to use the computer on a daily bases, just let it go to "sleep"; to wake it up, move the mouse or If you plan to use the computer on a daily bases, just let it go to "sleep"; to wake it up, move the mouse or touch the "Power" button. touch the "Power" button. o.
- 10. The system does have updates available over time ner. If looks like the one below a updates is ready for installing. If it has a  $\sqrt{ }$  in the center it is up to date. However, it is never necessary to update, unless an-The system does have updates available over time and notifies you by an icon in the right bottom corner. If looks like the one below a updates is ready for installing. If it has a  $\sqrt{ }$  in the center it is up to date. However, it is never necessary to update, unless an and notifies you by an icon in the right bottom corapplication does not operate correctly. application does not operate correctly.  $\overline{a}$

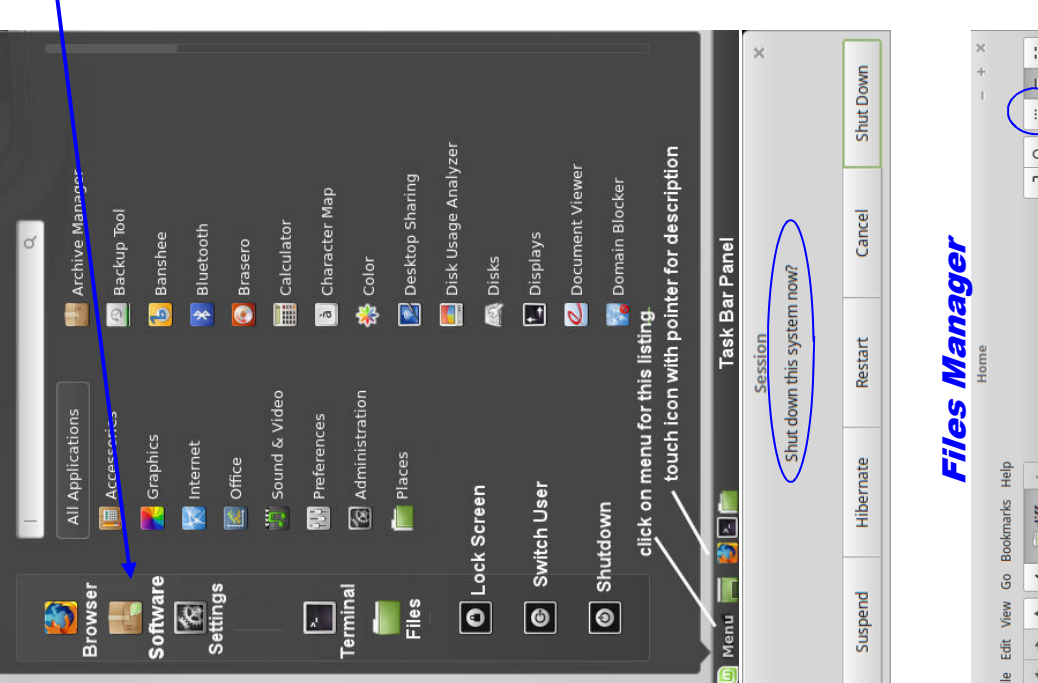

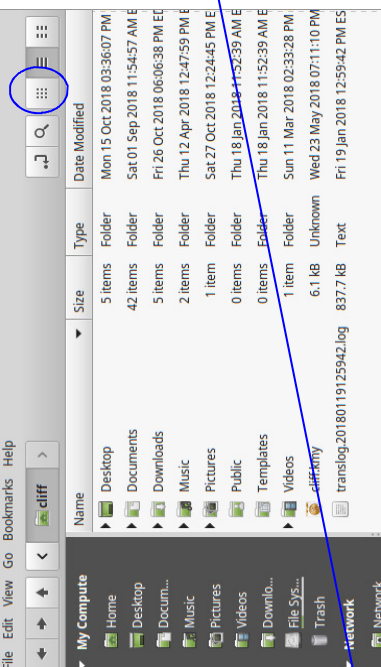

Select how to view your files as details (as Select how to view your **files** as *details* (as above) or *icons* (circled in blue). above) or *icons* (circled in blue)

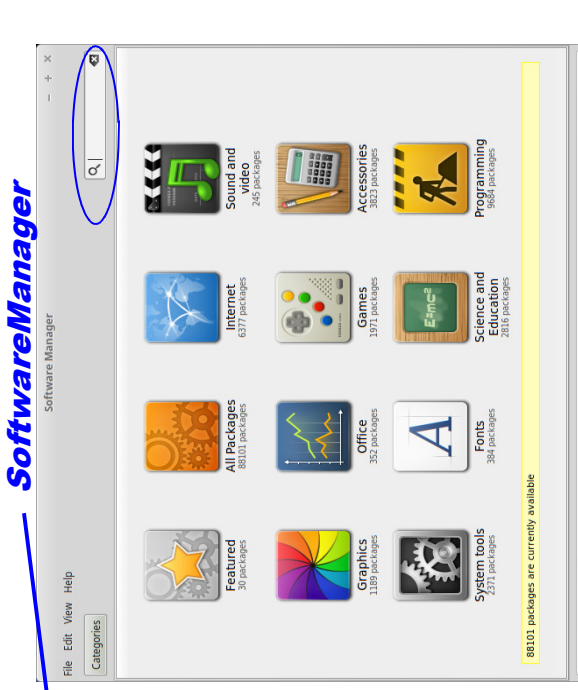

available for instant installation. There are selectable available for instant installation. There are selectable in the catalogs shown above and by searching in the in the catalogs shown above and by searching in the There are thousands of FREE software programs There are thousands of FREE software programs search window circled search window circled

No ongoing actions

#### UpDate Manager **UpDate Manager**

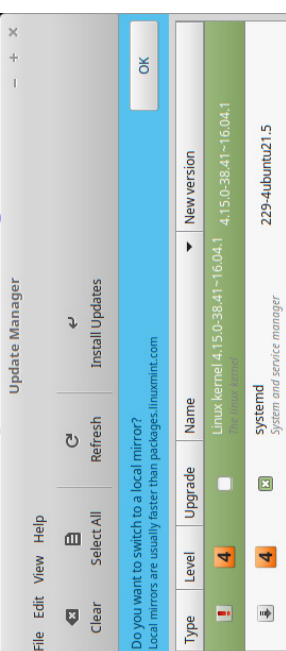

**To Update system files** simple click on the upgrade icon to execute the manager above and click on " Refresh", then" install Updates" a window will open **Only install updates that are marked with an "X"**  To Update system files simple click on the upgrade icon to execute the manager above and click on " Refresh", then" install Updates" a window will open Only install updates that are marked with an "X" for you to "Authenticate" enter your password. for you to "Authenticate" enter your password.

**NOTE:** DO NOT click on "OK", when installing updates. it is only used to switch to a local mirror (Linux Mint Server that downloads the updates to (Linux Mint Server that downloads the updates to **to be safe.**<br>**NOTE:** DO NOT click on "OK", when installing updates. it is only used to switch to a local mirror possible download faster) possible download faster)

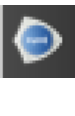